Step 1: Go online to https://az-mesa.intouchreceipting.com/

Step 2: Enter your User Name and Password, then click Sign In.

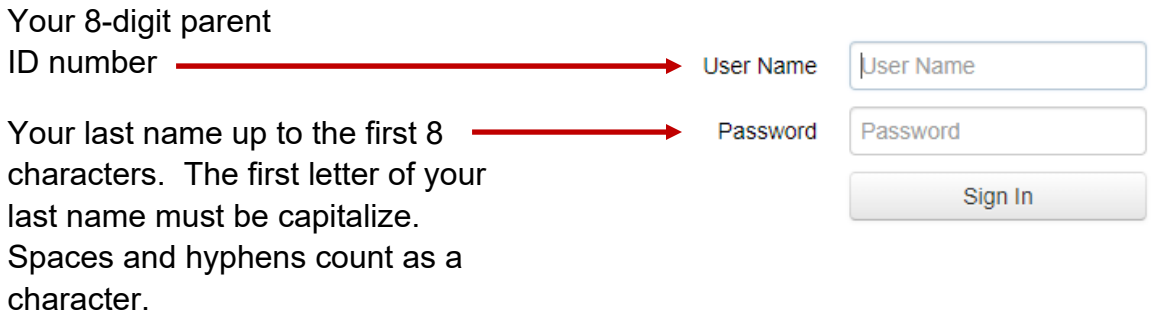

Don't know your 8-digit parent ID number? Please read the Parent Instructions located on the left side of the screen.

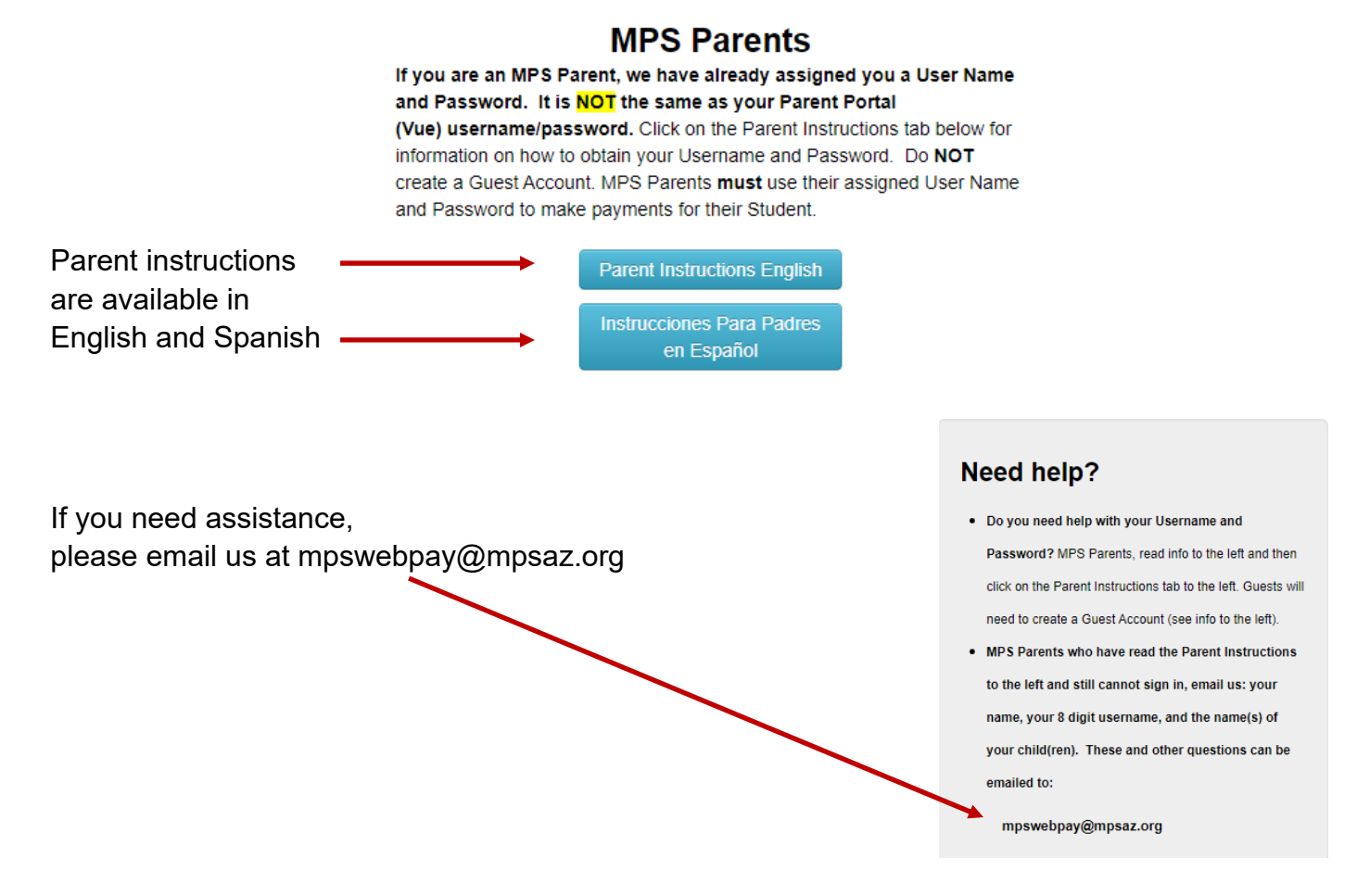

Step 3: Once logged in as a parent, you will see your name and the names of your students. Click on the name of the student you wish to make a payment for.

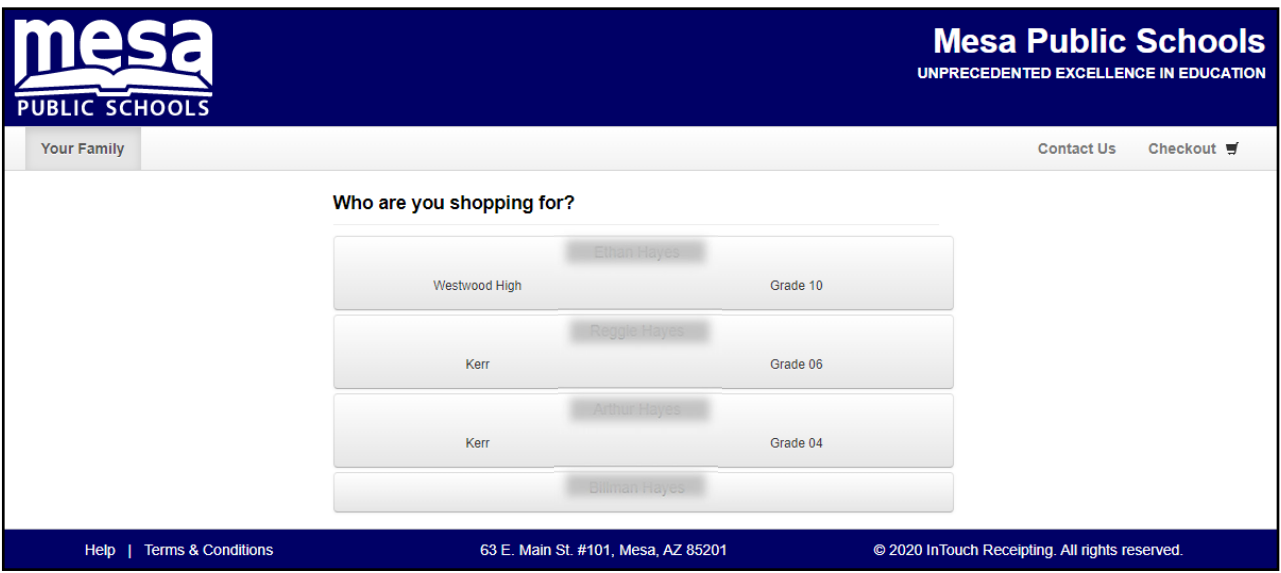

**JUNIOR HIGH PARENTS:** Under the Shop/Donate tab, click on "Items at Student's School," then proceed to Step 5.

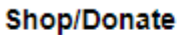

Items At Student's School

**HIGH SCHOOL PARENTS:** A red box should appear which contains fines/fees owed for your student. Click on "View" to see the fines/fees.

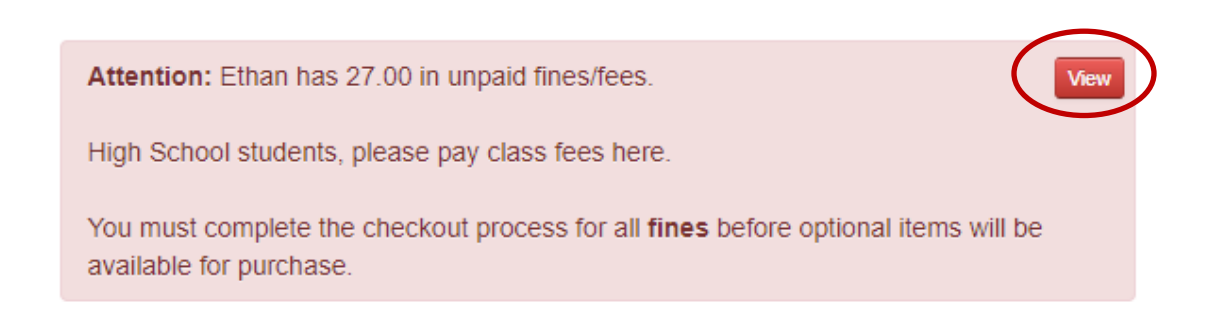

Under the "Pay" column, click on the fines/fees you want to pay for, then click the "Pay Selected Fines/Fees" button.

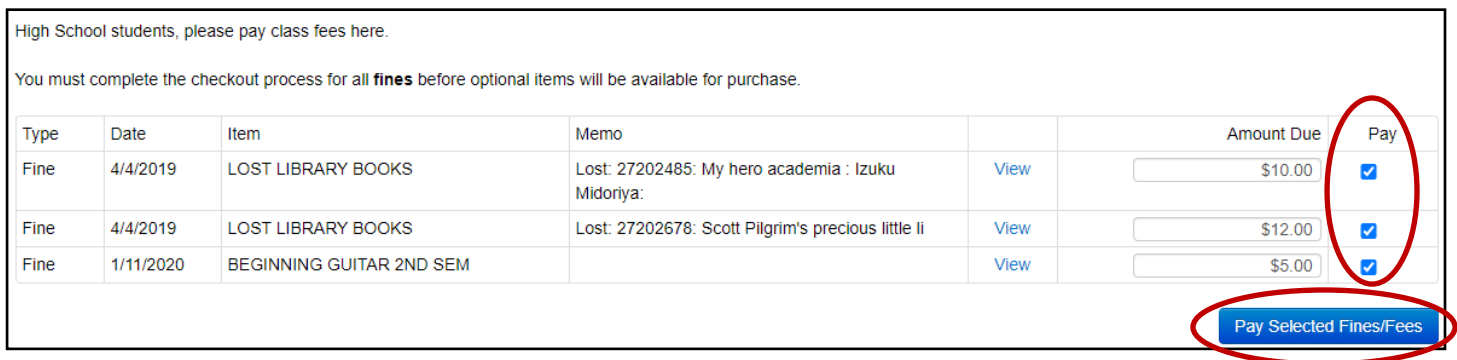

Step 4: Click the "Continue Shopping" button if you wish to purchase optional items such as a a yearbook. If you click "Continue Shopping" proceed to Step 5. Otherwise click "Checkout".

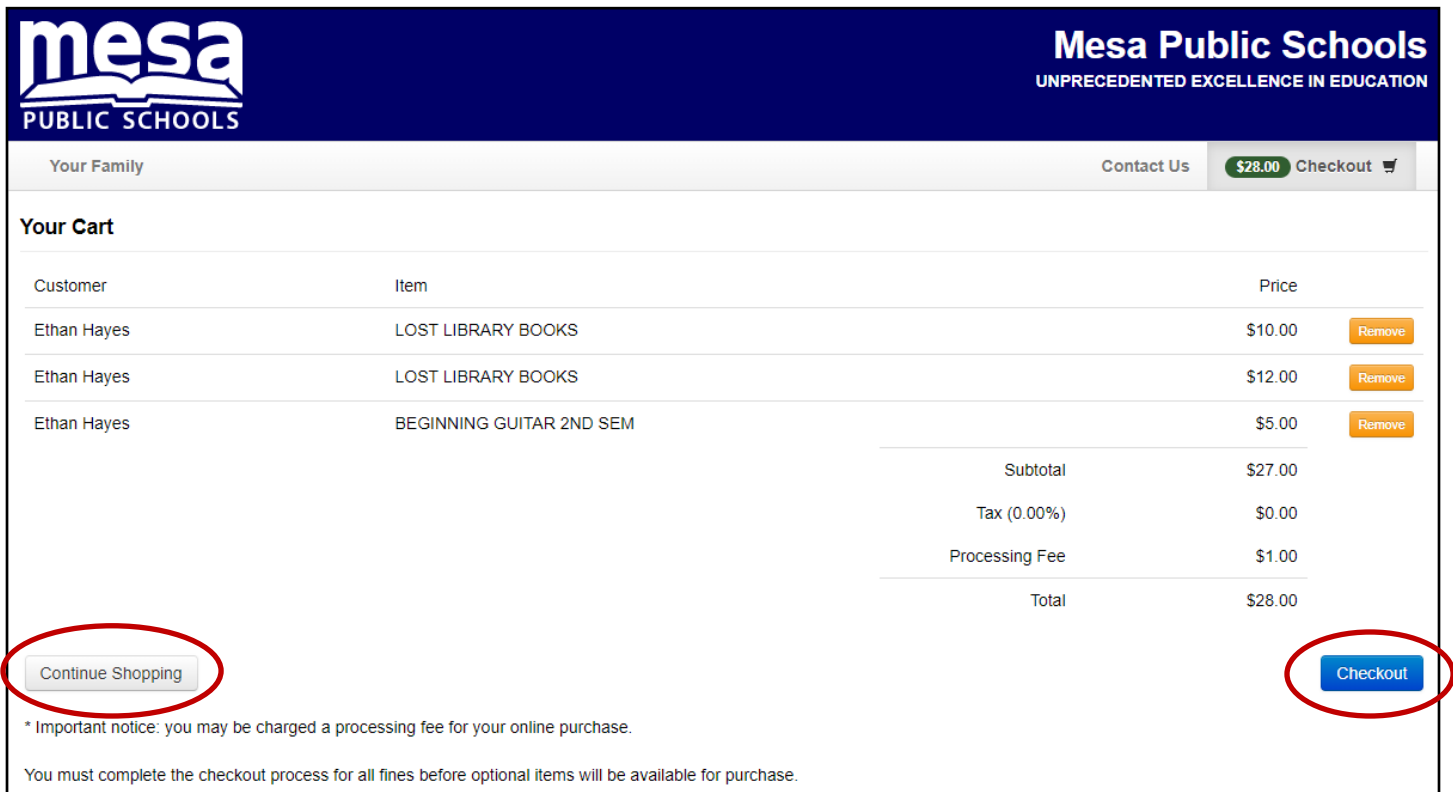

Step 5: Click the "Optional Items" link to purchase optional items. After adding items to your shopping cart, proceed to Step 6.

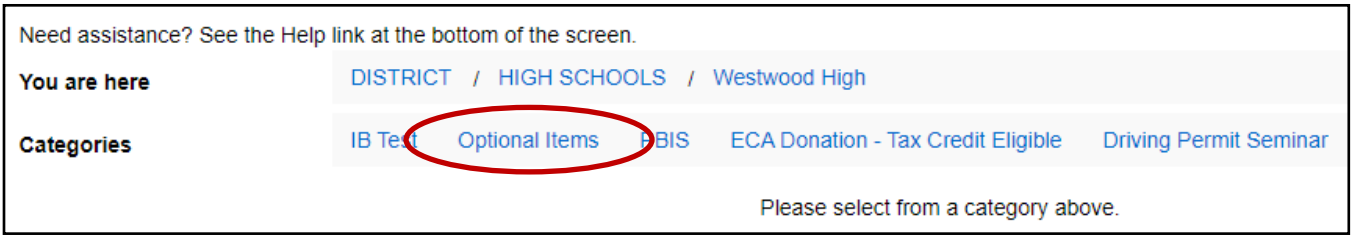

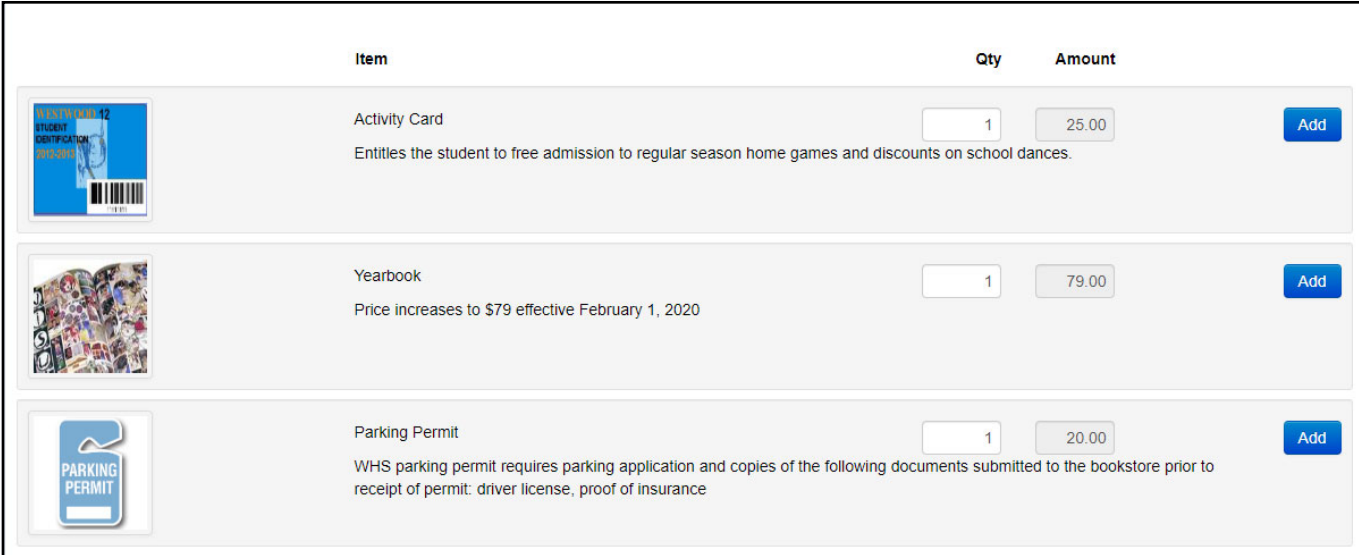

Step 6: Click the "Checkout" in the upper right hand corner of your screen.

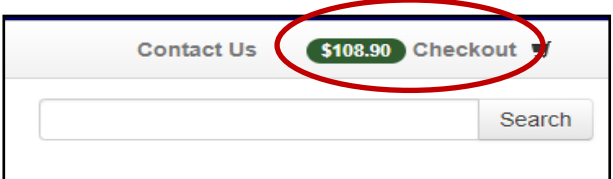

Step 7: Review items to be paid. If correct, click the blue checkout button to continue.

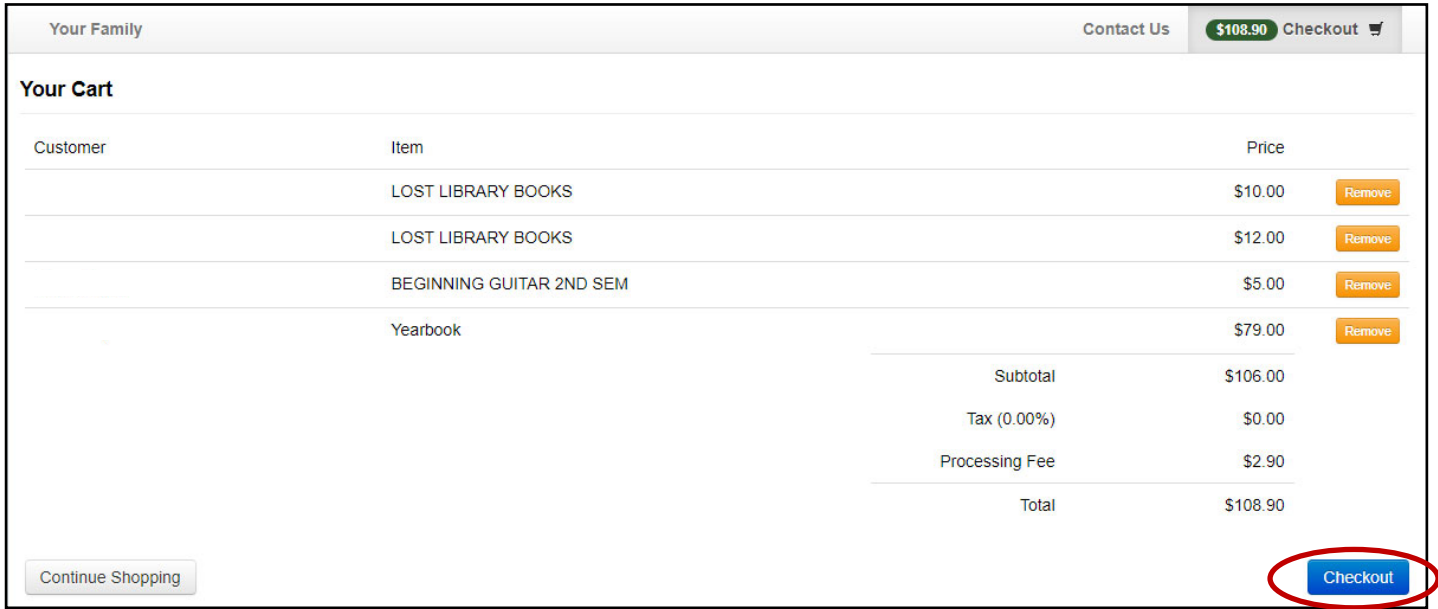

Step 8: Enter your payment information. Click in the box that says "I am not a robot," then click "Pay Now."

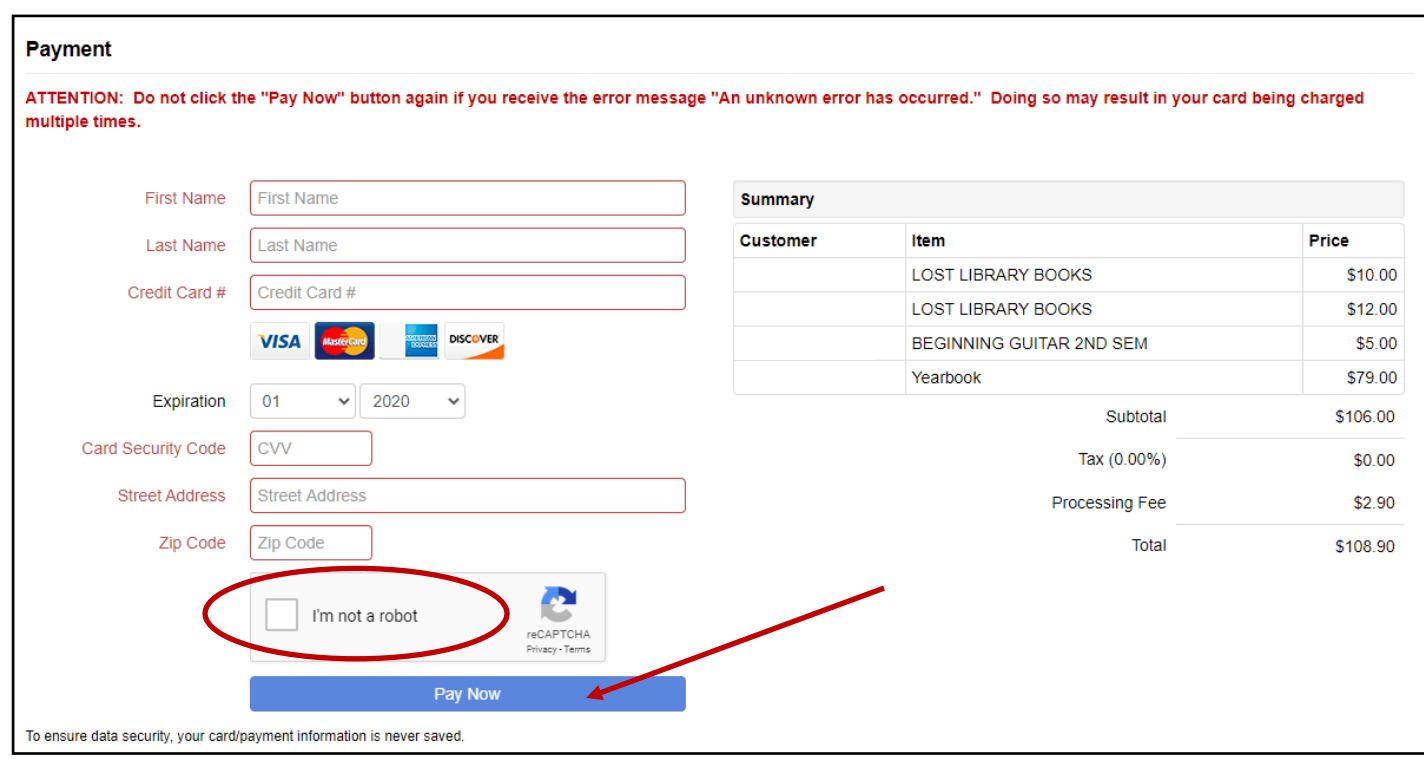